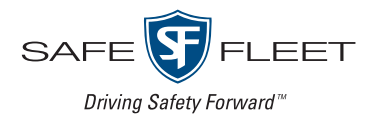

# **Enabling Internet Explorer Mode in the Microsoft Edge Browser**

### **Contents**

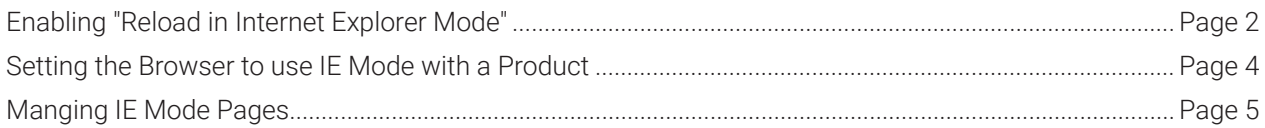

### Introduction

Microsoft Edge Internet Explorer (IE) mode is required when organizations desire a modern browser, but a product implements compatibility with Internet Explorer 11 only.

#### **O** Important: Microsoft Edge version

Information in this guide is applicable to Microsoft Edge Browser, Version 101.0.1210.39 (Official build–64-bit running on Windows 10). Other versions may implement different or newer methods to enable IE mode. Please refer to Microsoft support for the latest info on this topic.

#### **O** Note: Access rights

Depending on your organization's policy, elevated access rights may be required to display or adjust menu items referenced in this document. Please consult your organization's IT support team for assistance.

#### *Information is subject to change without notice*.

For the latest documentation, please visit the Safe Fleet Community at <https://community.safefleet.net>.

For additional information or assistance:

Safe Fleet Technical Support

Phone: 1.844.899.7366

Email: PTsupport@safefleet.net

## <span id="page-1-0"></span>Enabling "Reload in Internet Explorer mode"

Before starting, ensure you have installed version 101.0.1210.39 or higher of the Microsoft Edge browser.

- 1. Open the Edge browser:
	- a. Select the Start button.
	- b. Type Edge.
	- c. Select Microsoft Edge from the search results.
- 2. Navigate to the Default browser settings:

#### $\mathbb Q$  Tip: Navigation methods

You can select options with a mouse, or enter a URL in the Edge address bar.

*Using the mouse*:

- a. Select the  $\cdots$  button (3 horizontal dots) in the browser's upper-right corner. A dropdown menu appears below the button.
- b. Select  $\frac{25}{2}$  (Settings) from the dropdown menu. Settings options appear at the left side of the browser window.
- c. Select the Default browser Settings option.

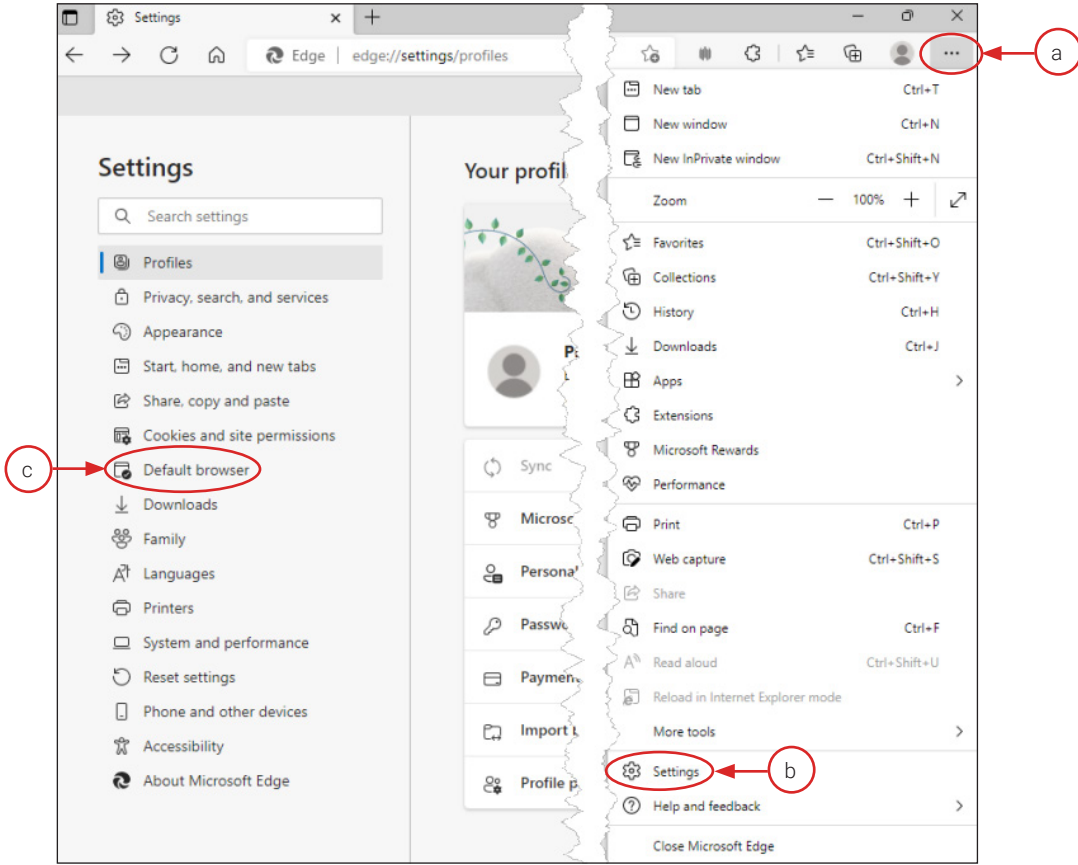

#### *Using the address bar*:

Enter edge://settings/defaultBrowser in the Edge address bar.

### Enabling "Reload in Explorer Mode" (*continued*)

- 3. Set Internet Explorer compatibility:
	- a. Select Allow from the Allow sites to be reloaded in Internet Explorer mode dropdown menu at the right side of the screen.
	- b. Follow the prompt to restart the browser.

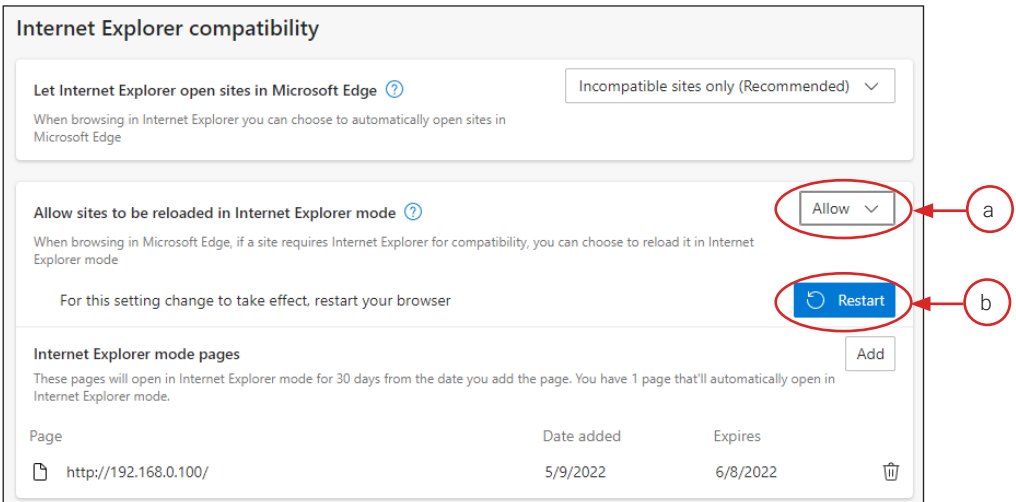

- 4. Confirm the Reload in Internet Explorer mode option appears in the browser:
	- a. Select the  $\cdots$  button (3 horizontal dots) in the browser's upper-right corner. A dropdown menu appears below the button.
	- b. Review the list of dropdown menu options. The Reload in Internet Explorer mode option is displayed.

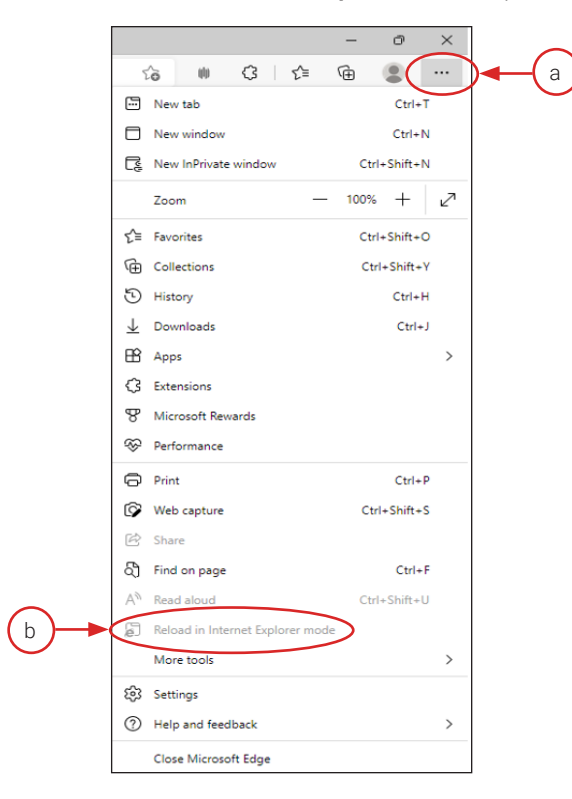

# <span id="page-3-0"></span>Setting the Browser to use IE Mode with a Product

This section describes connecting to a Safe Fleet recorder's internal Web server with the Microsoft Edge browser. The same procedure applies to any device requiring IE mode when connecting with the Edge browser.

- 1. Open the Edge browser:
- 2. Enter the recorder's URL in the address bar:
	- For example: http://208.181.204.235

Ignore page displays or pop-ups that may appear.

- 3. Reload the page in IE mode:
	- a. Open the browser options: click the  $\cdots$  button (3 horizontal dots) in the browser's upper-right corner.
	- b. Select Reload in Internet Explorer mode from the dropdown menu. The page reloads and a popup message appears (see below).
- 4. Enable Open this page in Internet Explorer mode next time.
	- a. Drag the slider to the right.
	- b. Select Done.

The popup closes. You can redisplay the popup by selecting the IE icon in the address bar.

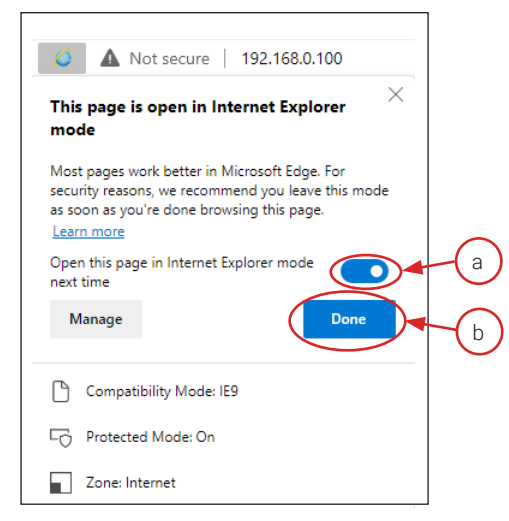

The "Open in IE mode" setting persists for 30 days:

• Upon expiration, the page may stop functioning. To re-enable IE mode for the selected URL, follow Steps 1 through 4 above.

# <span id="page-4-0"></span>Managing IE Mode Pages

You can manage the list of pages set to use IE 11 mode in the Edge browser.

Follow this procedure to work with the page list:

- 1. Open the Edge browser and navigate to **Default browser** settings:
	- Follow Steps 1 and 2 in ["Enabling "Reload in Internet Explorer mode"" on page 2](#page-1-0).
- 2. Use the tools under Internet Explorer mode pages to manage IE mode pages:
	- a. To include a new URL in the list of pages, select Add and follow the prompts.
	- b. A trash can icon is displayed at the right side of the panel for each page in the list. To remove a page, select the trash can icon.

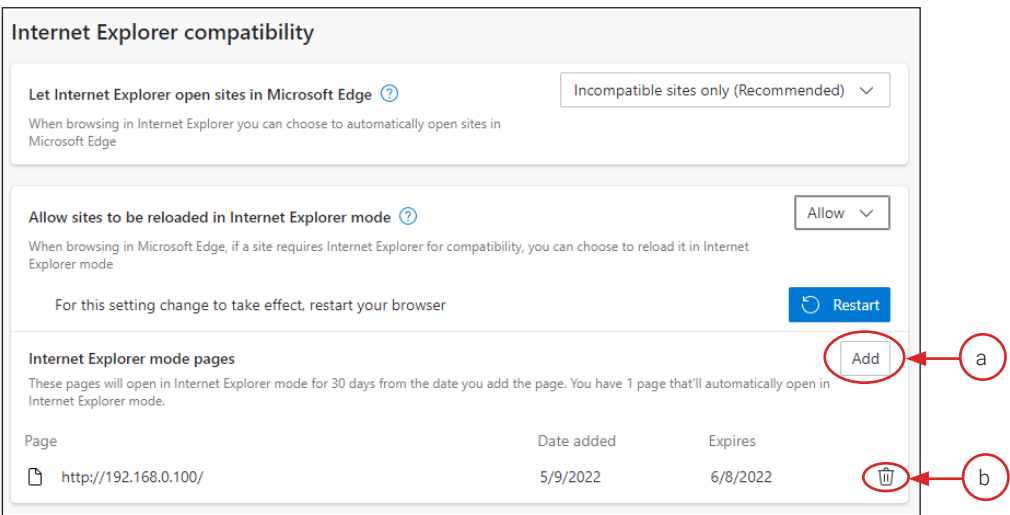